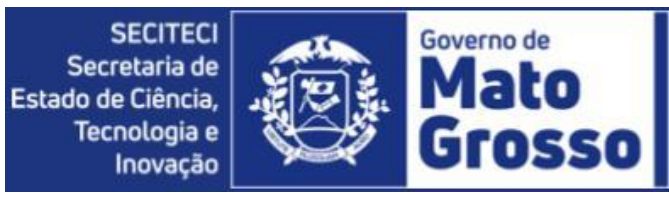

Data: 18 de maio de 2021.Versão Moodle: 3.9

## **Tutorial - Cadastro do Usuário no Ambiente Virtual de Aprendizagem**

O cadastro na plataforma, serve para você se autenticar, ter acesso a seus recursos além de se inscrever em cursos. Ele é realizado apenas uma vez e caso erre ou mude alguma informação você pode alterar futuramente.

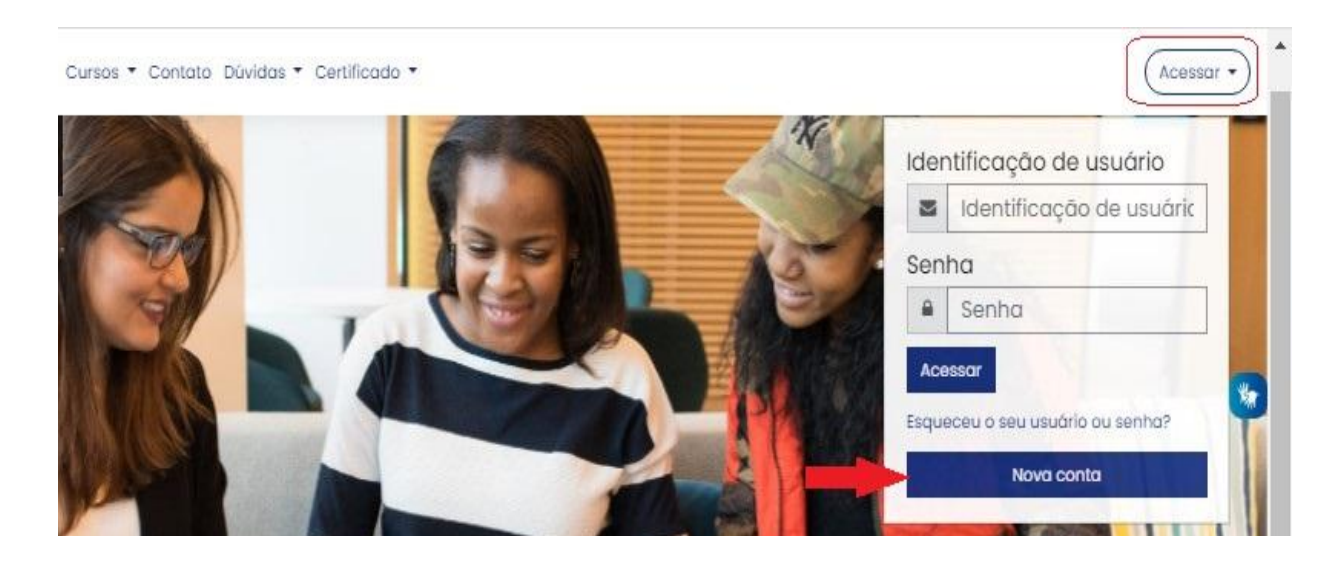

Após entrar na página principal do Moodle ( <http://ava.neead.secitec.mt.gov.br>), clique em "Acessar" na barra superior à direita, após clique em "Nova Conta", então você será direcionado para a página abaixo.

**SECITECI** Secretaria de Estado de Ciência, Tecnologia e Inovação

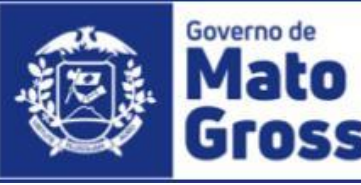

Superintendência de Educação Profissional e Superior Coordenadoria de Educação a Distância

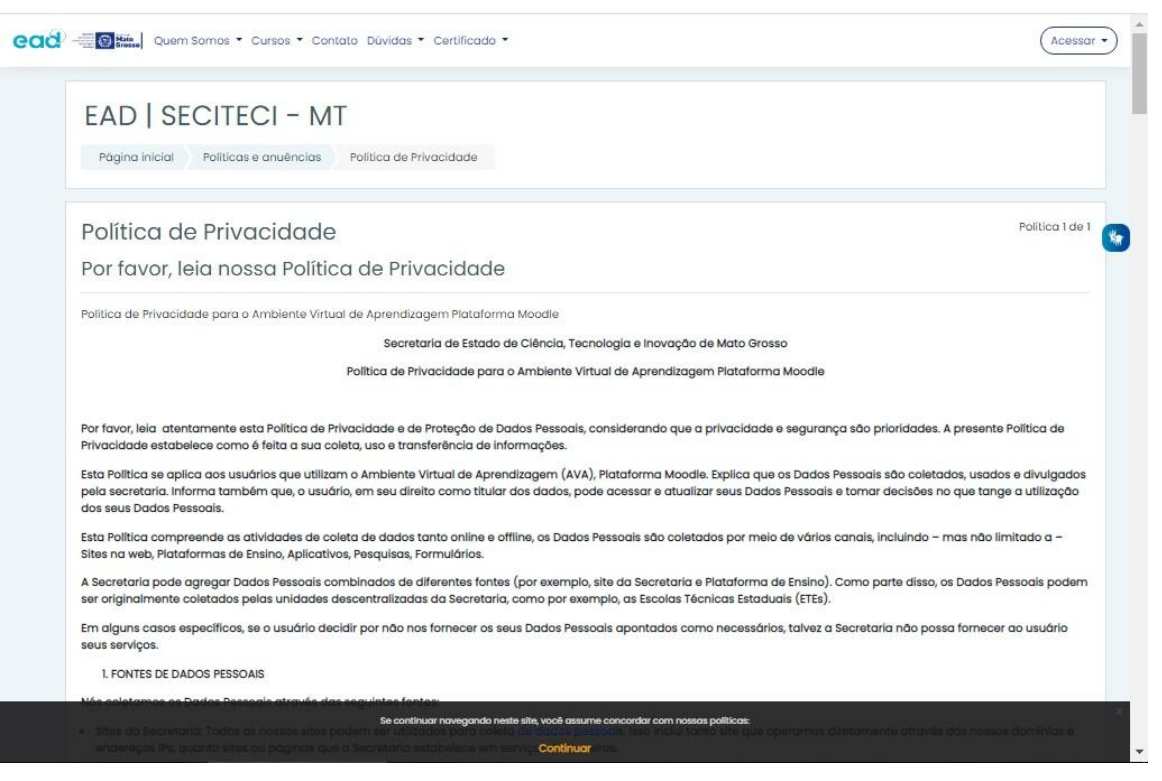

Esta é nossa Política de Privacidade e Proteção de Dados. De acordo com a lei LEI Nº [13.709,](http://legislacao.planalto.gov.br/legisla/legislacao.nsf/Viw_Identificacao/lei%2013.709-2018?OpenDocument) DE 14 DE [AGOSTO](http://legislacao.planalto.gov.br/legisla/legislacao.nsf/Viw_Identificacao/lei%2013.709-2018?OpenDocument) DE 2018. todas as instituições devem se adequar de forma a obter o consentimento do titular dos dados, no caso você, para realizar os tratamentos dos dados. Por isso, seu consentimento é pedido ANTES de qualquer cadastro na plataforma.

Leia e desça a barra de rolagem até o final, clique em "próximo", conforme imagem abaixo.

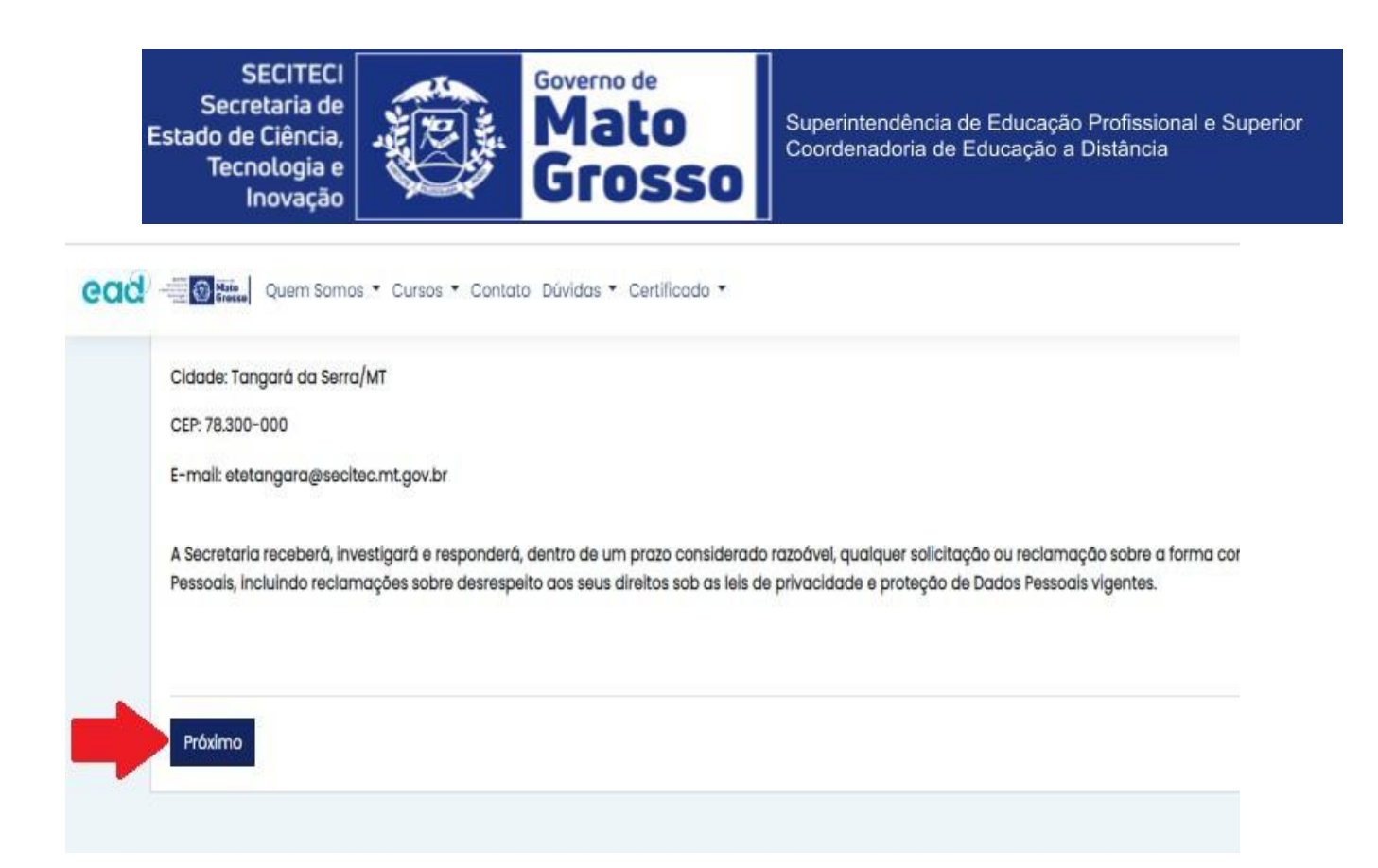

Você será direcionado para a tela abaixo, clique no quadrado antes de "Eu concordo com a Política de Privacidade" e clique em "Próximo''. Obs: Sem concordar com a Política, não tem como prosseguir com o cadastro. É um campo obrigatório.

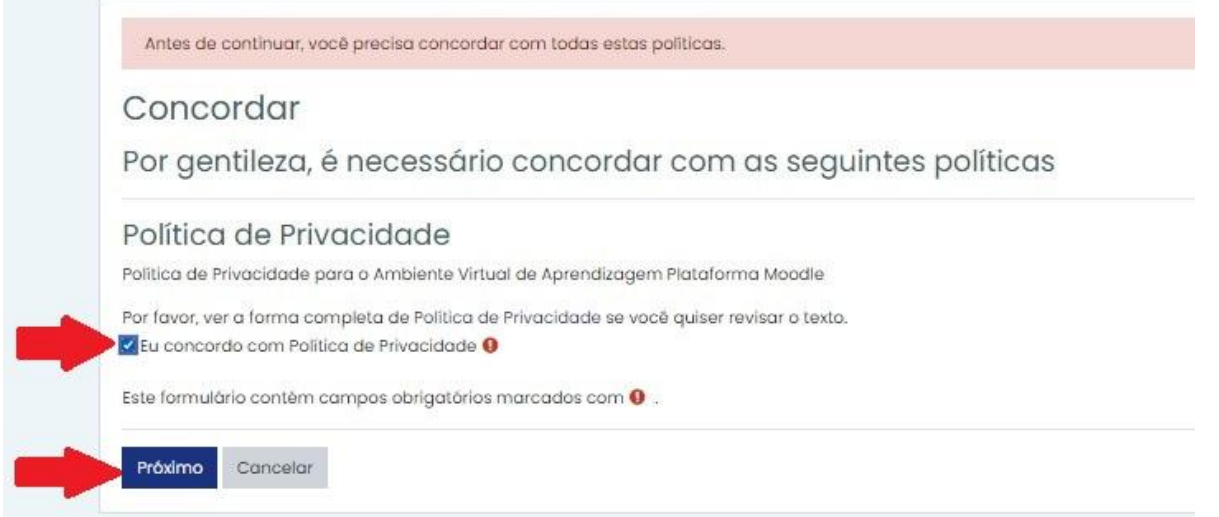

Você será direcionado para a tela abaixo, tenha em mãos seus documentos pessoais. Se for necessário para não esquecer login e senha, anote eles em um lugar seguro, não compartilhe com outras pessoas, essa informação é pessoal e intransferível. Use um e-mail em seu nome, para uso unicamente seu, não compartilhe conta de e-mail com mais pessoas. Assim seus dados pessoais estarão mais seguros.

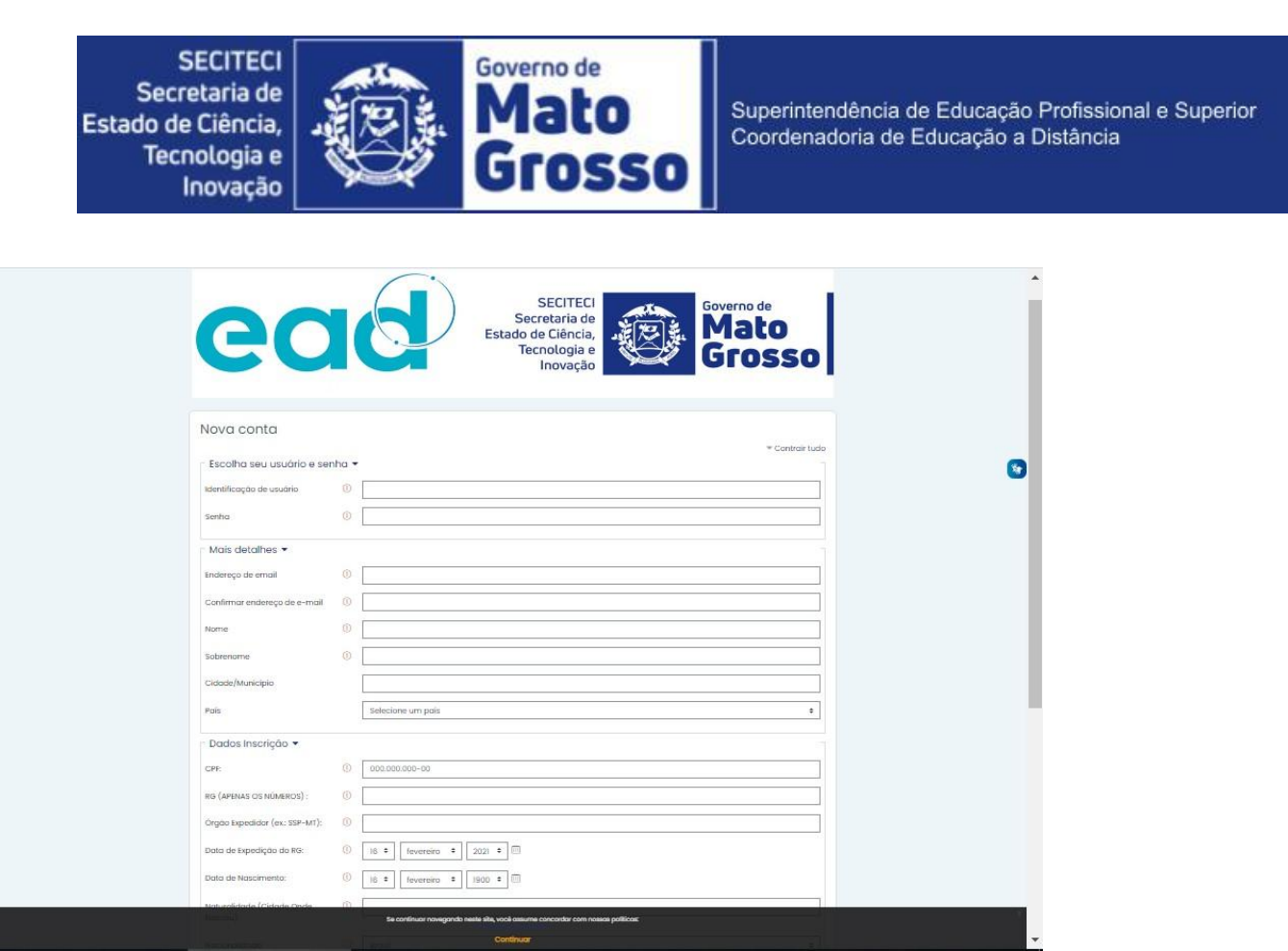

Primeiramente escolha sua identificação de usuário e senha. Decore-os pois é com estes dados que você acessa a plataforma.

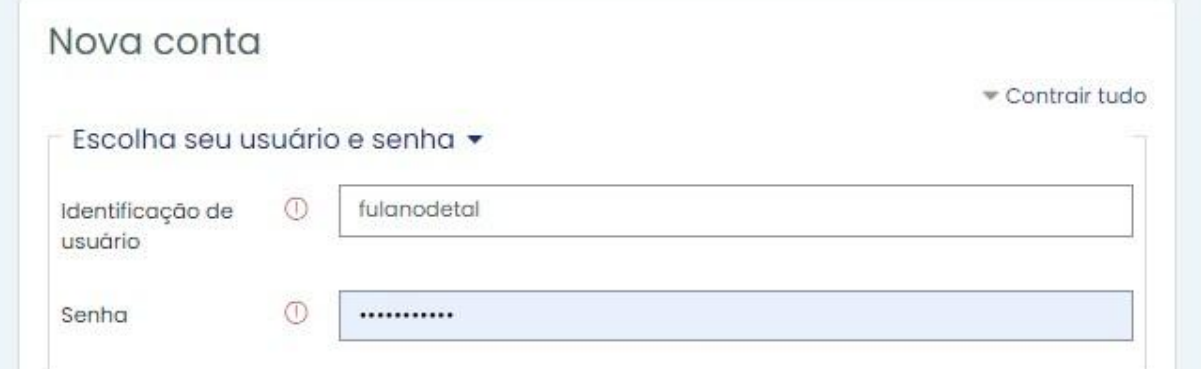

No campo "Identificação de usuário", não use espaço, evite utilizar caracteres especiais.

Agora preencha as informações complementares.

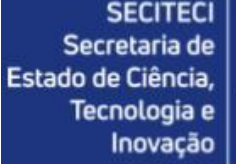

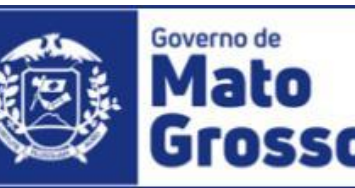

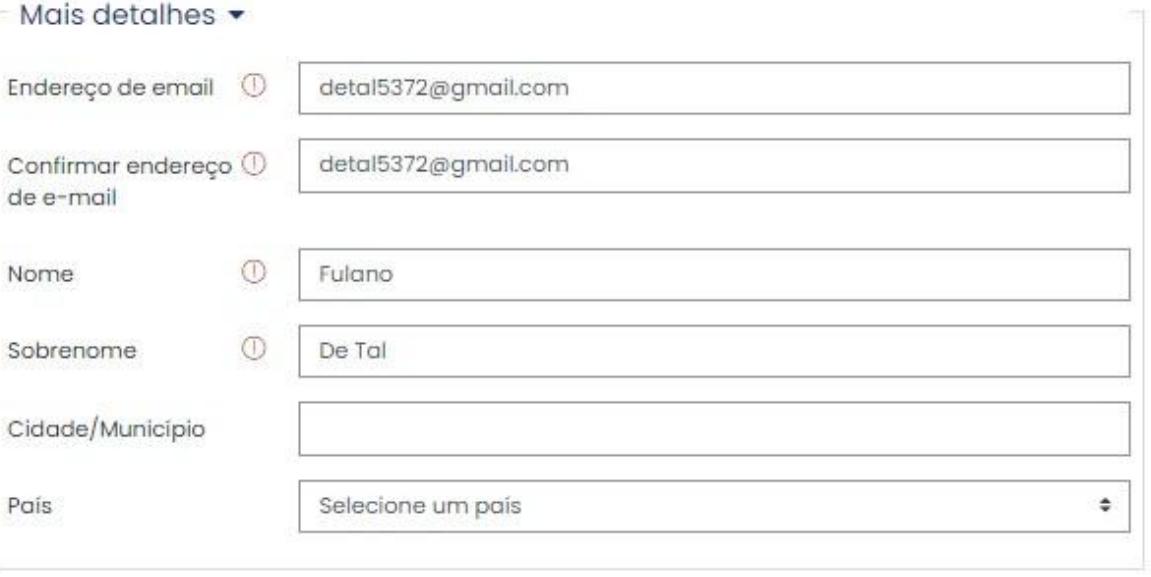

Coloque seu endereço de e-mail, confirme seu endereço de e-mail.

Atenção no campo "Nome" coloque apenas seu primeiro nome e no campo "Sobrenome" coloque o resto do seu nome.

Escreva-os de maneira idêntica ao que consta em seu CPF.

Por que disso? Porque essas informações serão utilizadas para compor CERTIFICADOS de conclusão de cursos.

Observação: O nome próprio deve ter sempre a primeira letra maiúscula.

## **Exemplo de Preenchimento Correto**

Nome Completo conforme Documento de Identidade: Maria Pereira Duarte Nome: Maria Sobrenome: Pereira Duarte

## **ATENÇÃO! Como NÃO Preencher**

-Não repita o seu nome. Nome: Maria Sobrenome: Maria Pereira Duarte

-Não abrevie seu nome Nome: Maria Sobrenome: P. Duarte

**SECITECI** Secretaria de Estado de Ciência, Tecnologia e Inovação

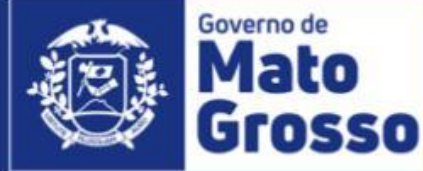

-Não deixe incompleto Nome: Maria Sobrenome: Pereira

-Não preencha com apenas letras minúsculas Nome: maria Sobrenome: pereira duarte

Os dados abaixo serão utilizados para futuramente validar matrícula em algum curso, então os preencha com atenção.

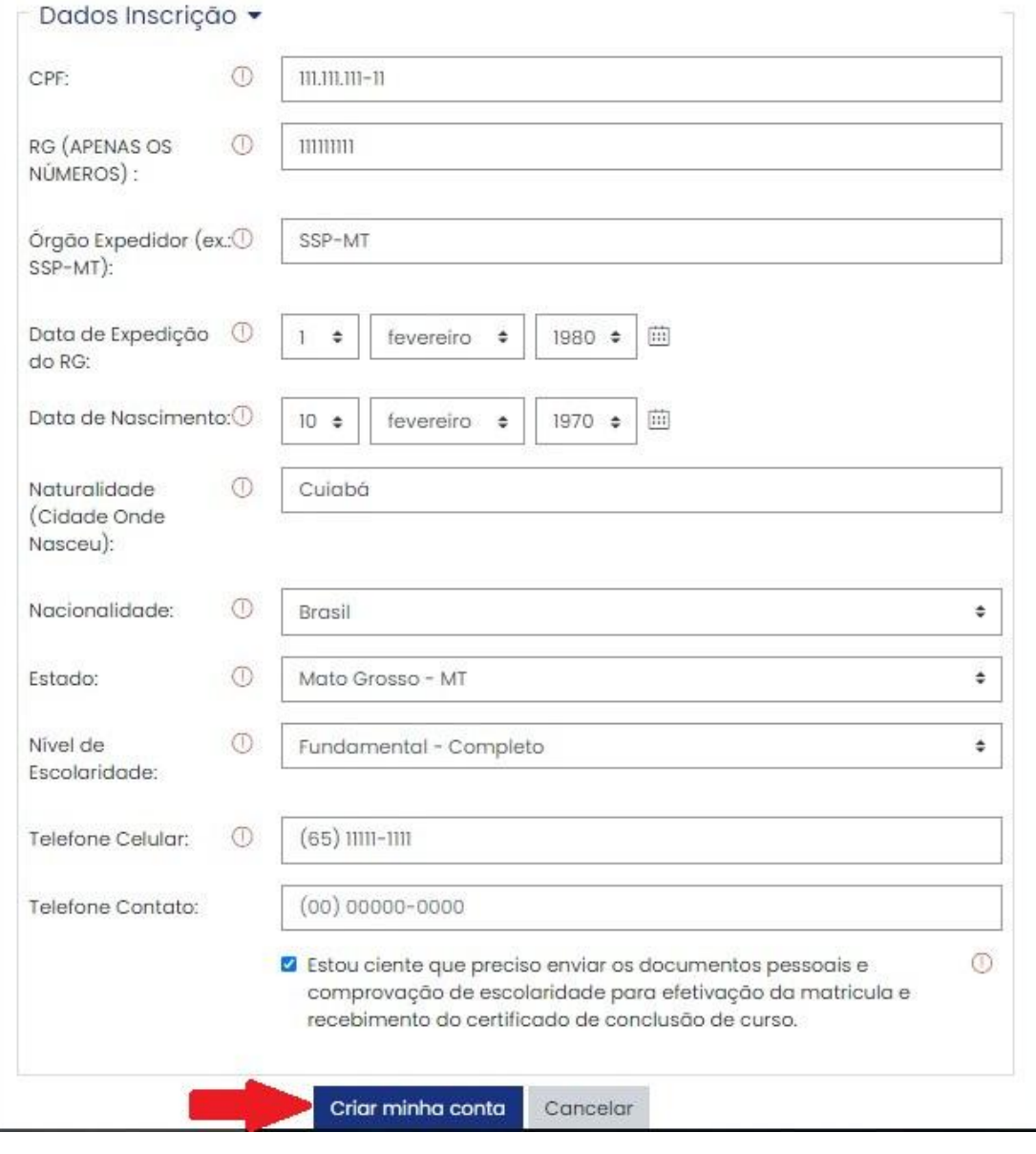

Após terminar de preencher todos os campos obrigatórios, clique em "Criar minha conta".

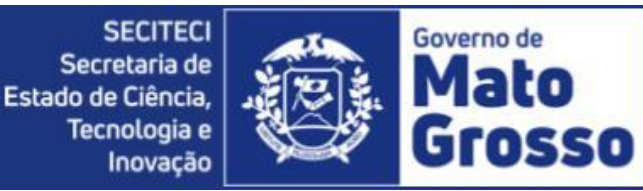

## Você será direcionado para esta página abaixo, clique em "Continuar"

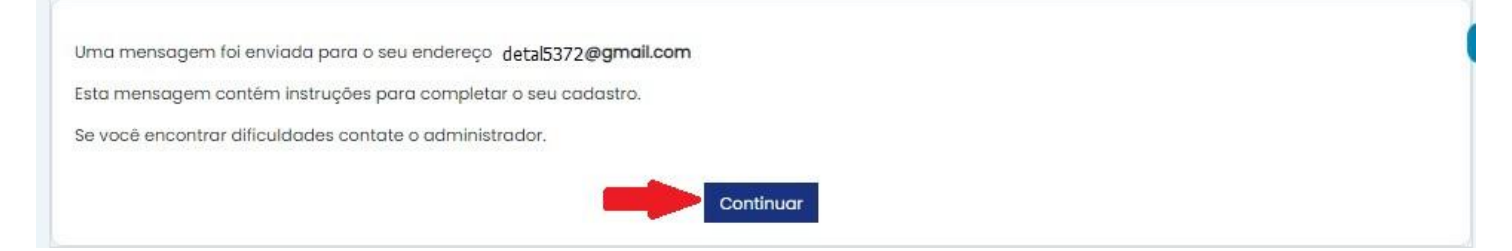

Você receberá um e-mail com o link para confirmar sua conta semelhante à imagem abaixo. Clique no link indicado para confirmar.

Olá Fulano De tal.

Uma nova conta foi criada em 'EAD | SECITECI - MT' usando seu endereço de email.

Para confirmar sua nova conta visite o seguinte endereço:

http://172.16.89.15/login/confirm.php?data=Ppo15hv5lm7tJzH/fulanodetal

Na maioria do programas de Email este é um link azul que você pode ativar clicando em cima. Se isto não funcionar, você pode copiar este link na barra de endereços do seu navegador.

Se você precisar de ajuda, por favor contate o administrador do site, Admin User

Você será direcionado para dentro da plataforma e já logado, clicando em "Continuar".

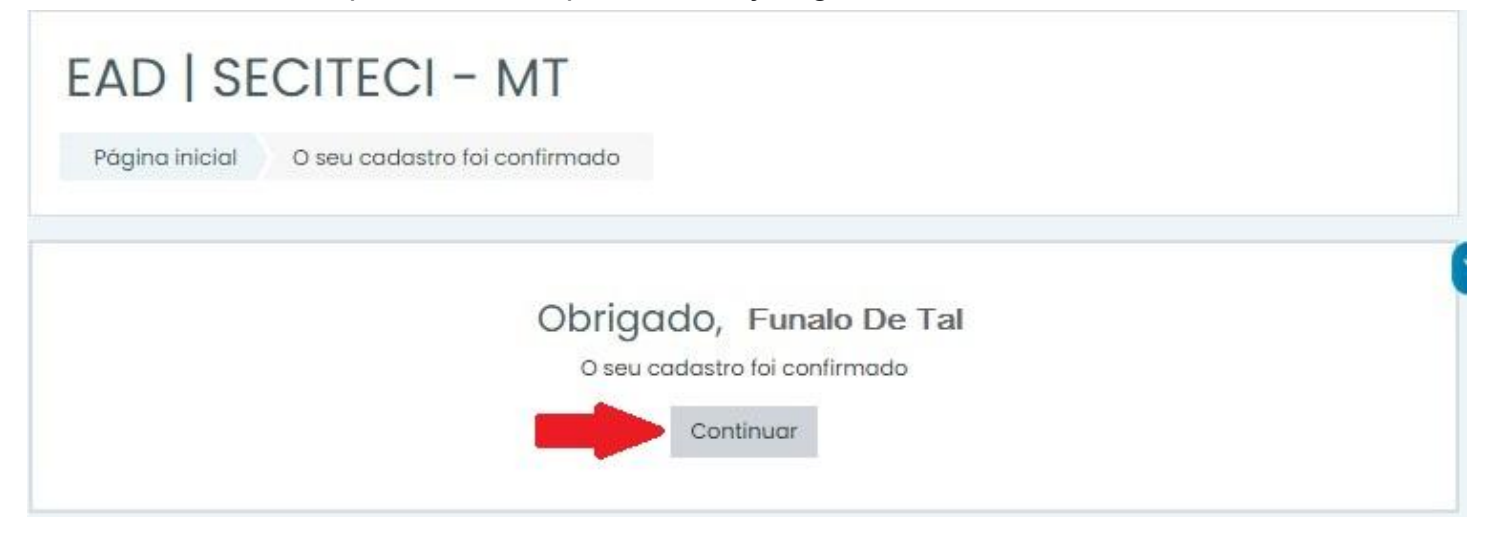

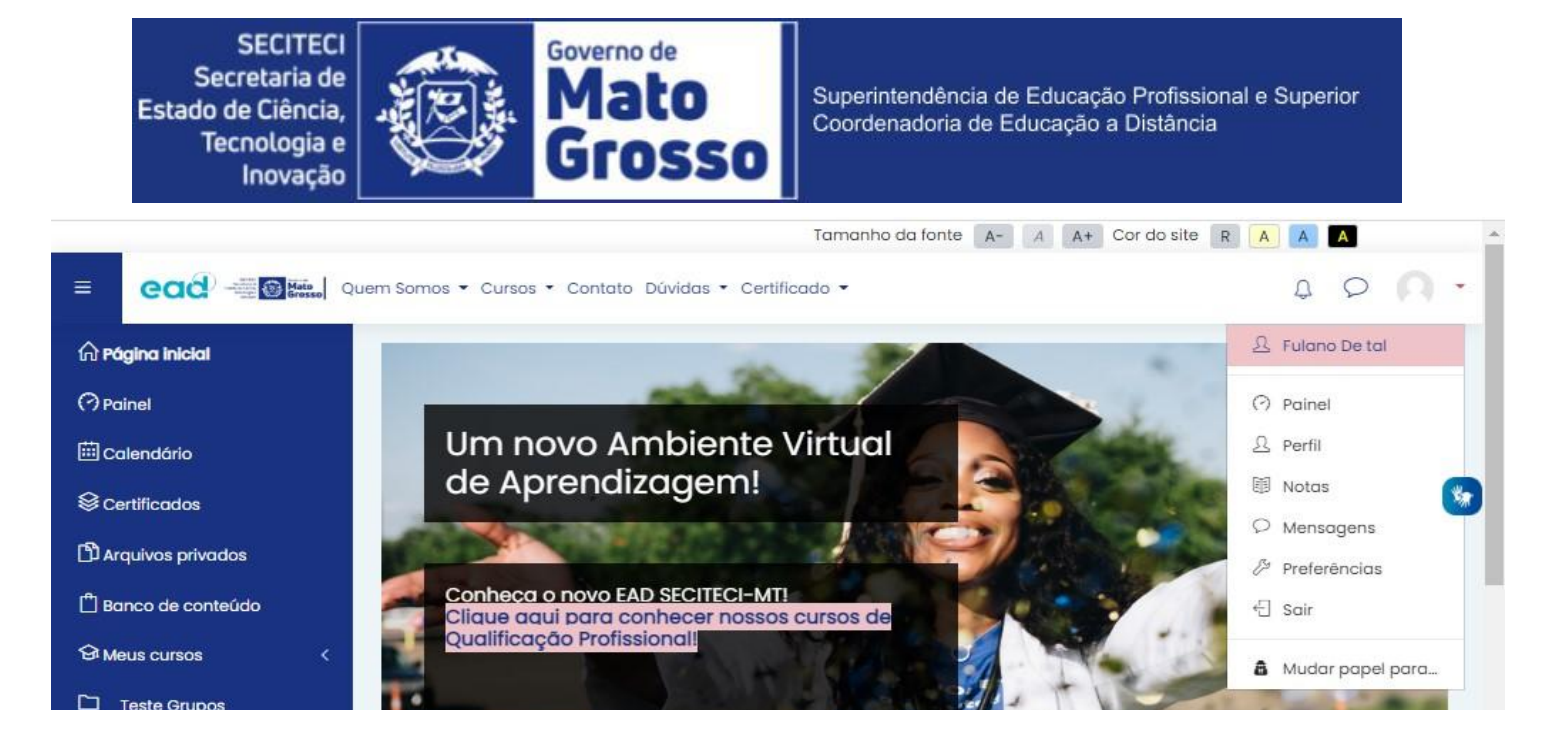

Para sair da plataforma clique no ícone de pessoa e posteriormente clique em "Sair" conforme imagem abaixo.

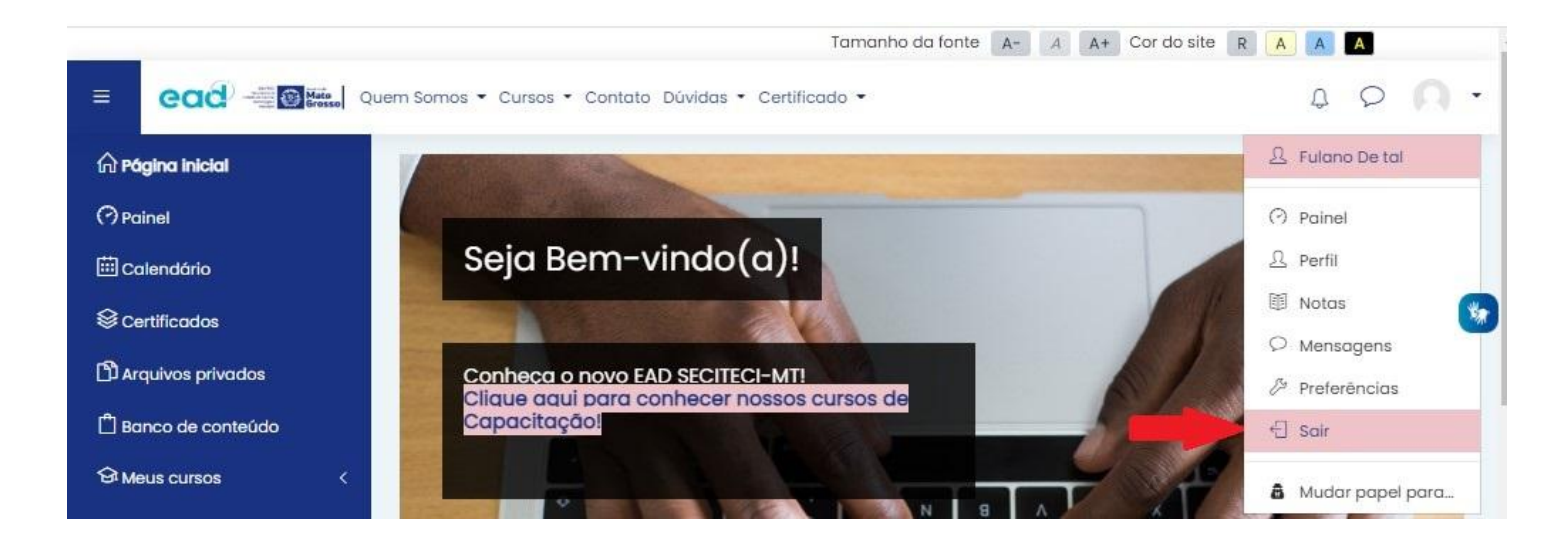

Para acessar novamente, na página principal, clique em "Acessar". Digite seu usuário de identificação e sua senha e clique logo abaixo em "Acessar".

**SECITECI** Secretaria de Estado de Ciência, Tecnologia e Inovação

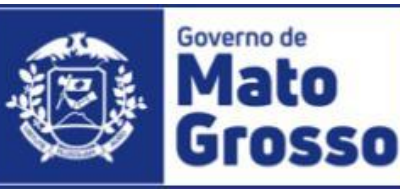

Superintendência de Educação Profissional e Superior Coordenadoria de Educação a Distância

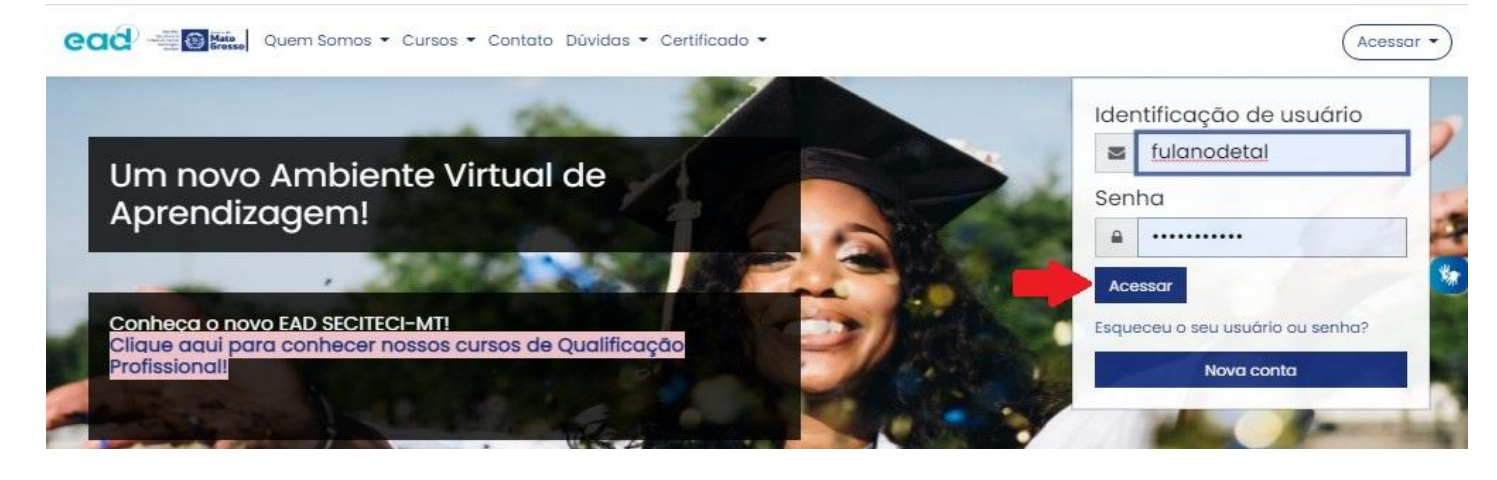